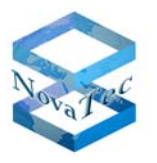

We change the shape of the world

# **NovaTec release information NMS 7.0.5**

- **1 Firmware**
- **2 Changes and Bug fixes**
- **3 PC Requirements**
- **4. Install and start NMS 7.0.5**

## **1. Firmware**

- If the connection to target does not use TLS, NMS 7.0.5 works with firmware release 00.06.06.15 and above.
- If the connection to target uses TLS, NMS 7.0.5 works with firmware release 00.07.00.63 and above.

## **2. New Features and Bug fixes**

## **2.1 New Features in 7.0.5:**

## **Network Management System:**

• Add in a Button to test the connection to the SNMP-Trap-Receiver. When this button is clicked, a warmstart-notification will be sent for each A-MGW to the SNMP Receiver.

## **Bug fixes in 7.0.5:**

## **Network Services:**

• Bugs description:

a.) The IP- address and MAC-address did not appear in each SNMP notification.

b.) The MAC-address was not written in the job database whenever an event reaches NMS

This bugs were not in Release 7.0.3 but occurs since Release 7.0.4.

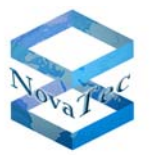

We change the shape of the world

# • Reason:

Network Services did not transport two information elements (IE) to NMS. These two IEs are MAC-Address-IE and IP-Address-IE.

# **2.2 Changes in 7.0.4**

## **Network Services:**

• The validation depth for SSL/TLS is now limited to 9 levels.

# **2.3 Changes in 7.0.3**

## **Network Services:**

• TLS added in Network Services

## **3. PC Requirements**

The minimum requirement of a PC, where NMS 7.0.5 is installed, should be:

- Windows XP or Windows Vista
- 2 GB RAM
- 3 GHz CPU
- 1 GB free disk storage
- CD Drive

## **4. Install and start NMS 7.0.5:**

- Please deinstall all previous NovaTec NMS releases.
- Insert CD and start setup.exe.
- Insert a NMS-dongle in a USB slot. Please note that if you are using a virtual machine, you need to install a IP-USB-HUB and insert the NMSdongle in the IP-USB-HUB.
- After installing NMS with setup.exe, start NMS by

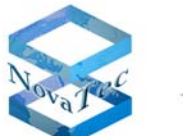

We change the shape of the world

START->All Programs->Novatec->Network Management System 7.0.5- >job Management for configuration.

START->All Programs->Novatec->Network Management System 7.0.5- >Network Services 7.0.5.

START->All Programs->Novatec->Network Management System 7.0.5- >Network Management System 7.0.5 for the Server.

**July 2010** 

**NovaTec Kommunikationstechnik GmbH**